# BAB III

### METODE PENELITIAN

# 3.1 METODE PENELITIAN

Pada penelitian ini menggunakan metode penelitian kuantitatif untuk pengumpulan data QoS dan menggunakan metode kualitatif untuk mengumpulkan data QoE. Data yang dikumpulkan akan dianalisis berdasarkan parameter QoS dan QoE untuk mengetahui kualitas suatu jaringan. Berikut merupakan beberapa tahapan penelitian seperti pada Gambar 3.1 yang menunjukkan alur dari penelitian ini.

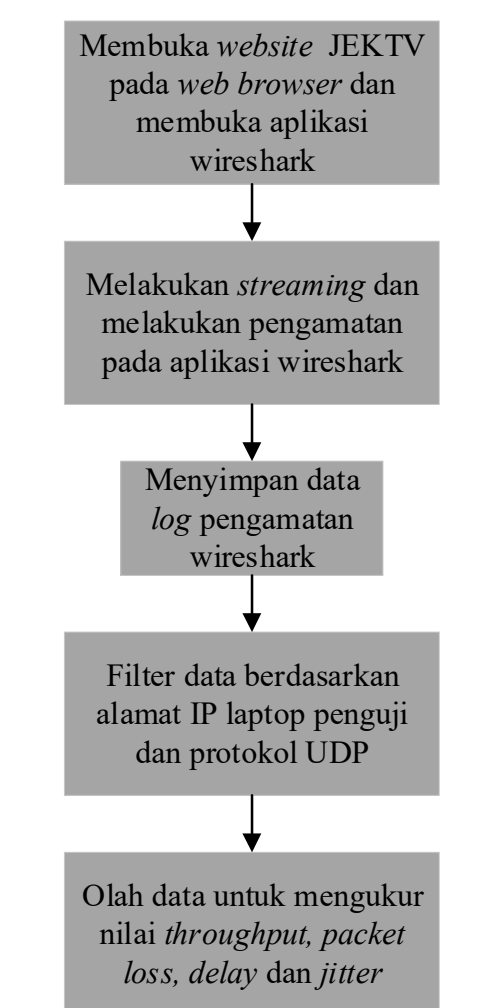

Gambar 3.1 Blok Diagram Penelitian

Pada Gambar 3.1 diatas menunjukkan alur penelitian yang dimulai dari membuka aplikasi web browser dan aplikasi wireshark. Aplikasi web browser yang digunakan yaitu google chrome untuk mengakses website JEKTV yang digunakan untuk streaming. Kemudian aplikasi wireshark digunakan untuk melakukan pengamatan lalu lintas jaringan. Setelah membuka aplikasi tersebut dilanjutkan dengan memulai streaming pada website JEKTV dan juga mulai melakukan pengamatan lalu lintas jaringan pada saat streaming. Kemudian data log dari pengamatan tersebut di simpan yang nantinya akan digunakan untuk menghitung nilai QoS. Sebelum melakukan perhitungan QoS data log yang di simpan harus difilter terlebih dahulu berdasarkan alamat IP laptop penguji dan juga berdasarkan protokol UDP. Kemudian dilanjutkan dengan melakukan perhitungan QoS mulai dari throughput, packet loss, delay dan jitter.

# 3.2 KEBUTUHAN SOFTWARE DAN HARDWARE

Penelitian ini dapat dilakukan dengan menggunakan beberapa alat dan bahan seperti yang telah di paparkan dibawah ini.

### 3.2.1 Software

Pada penelitian ini hanya menggunakan software pendukung yang berfungsi untuk melakukan streaming pada web streaming JEKTV dan juga mengambil data penelitian yang dilakukan seperti yang telah di paparkan pada Tabel 3.1.

| No. | <b>Software</b> | Versi          | Fungsi                   |
|-----|-----------------|----------------|--------------------------|
|     | Wireshark       | 3.2.7          | Pengamatan lalu lintas   |
|     |                 |                | jaringan                 |
| 2.  | Google          | 104.0.5112.102 | Melakukan streaming pada |
|     | Chrome          |                | web JEKTV                |

Tabel 3.1 Daftar Software

# 3.2.2 Hardware

Pada penelitian ini menggunakan sebuah laptop yang berfungsi untuk pengambilan data dan juga untuk penulisan penelitian ini yang dapat dilihat pada Tabel 3.2.

Tabel 3.2 Daftar Hardware

| $\vert$ No. | <b>Nama Perangkat</b> | <b>Tipe</b>                           |
|-------------|-----------------------|---------------------------------------|
|             | Processor             | <i>Intel Core</i> i3 CPU              |
|             |                       | M 380 @2.53GHz (4CPUs), $\sim$ 2.5GHz |

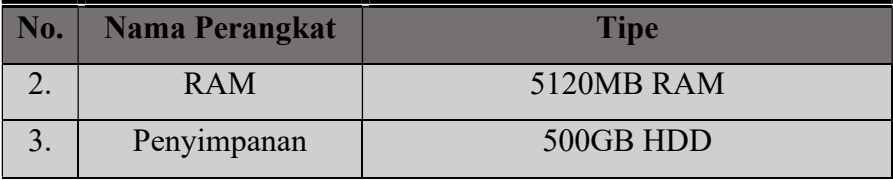

### 3.3 SKENARIO PENELITIAN

#### 3.3.1 Skenario Penelitian

JEKTV menggunakan perangkat streaming Decklink Studio 4K yang dapat mendukung resolusi SD hingga ultra HD 4K. Pada streaming lab JEKTV menggunakan aplikasi Teleinfo yang berfungsi untuk menyediakan otomatisasi penyiaran studio TV dengan menjadwalkan output program, memasukkan iklan regional ke dalam penyiaran saluran pusat, menambahkan judul dll. Kemudian JEKTV menggunakan protokol streaming HLS dengan bandwidth upload ke server 1 Gbps dan menggunakan bitrate data distribusi video 1500 kbps. Pada laptop penguji menggunakan kecepatan internet 6,7 Mbps yang disediakan oleh JEKTV.

Pada penelitian ini menggunakan 2 skenario pengujian yang berbeda dengan tujuan untuk bisa mendapatkan data yang berbeda sebagai pembanding dan juga dapat mengetahui sejauh mana kualitas jaringan yang digunakan sehingga dapat dilakukan analisa. Pengujian yang pertama dilakukan pada jam senggang dimana jam senggang ini merupakan jumlah kepadatan penonton yang tidak terlalu padat pada selang waktu pukul 05.00-13.00 wib. Kemudian pengujian yang kedua dilakukan pada jam sibuk dimana jam sibuk ini merupakan jumlah kepadatan penonton yang cukup padat pada selang waktu pukul 13.00- 22.00 wib. Data mengenai jam senggang dan jam padat penonton tersebut didapat dari Bapak Sugeng Prayitno selaku pembimbing di JEKTV. Proses pengambilan data dilakukan selama satu jam di masing-masing waktu dan dilakukan selama satu minggu penuh.

Penelitian ini hanya melakukan analisis kualitas jaringan yang berada di kantor JEK TV Jambi saja untuk pengukuran parameter QoS. Oleh karena itu, perlu dilakukan pengambilan data pada jaringan

tersebut dengan cara menghubungkan laptop pengujian ke router Mikrotik yang berfungsi sebagai pusat pengendali jaringan dan menggunakan software Wireshark untuk pengambilan data yang dibutuhkan. Kemudian pengukuran parameter QoE dilakukan pada sisi pelanggan dengan cara melakukan survei dalam bentuk kuesioner yang dibagikan ke beberapa pelanggan dalam jangkauan siaran JEK TV setelah mencoba layanan WEB streaming dengan rata-rata bandwidth jaringan seluler sebesar 6-8 Mbps.

# 3.3.2 Skema Jaringan WEB Streaming

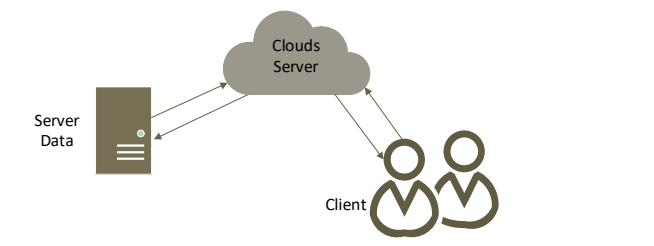

Gambar 3.2 Skema Jaringan WEB streaming JEKTV Jambi.

Secara sederhana proses request dan response antara user dan server terjadi ketika pelanggan telah mengakses web streaming pada web browser kemudian server akan merespon permintaan pelanggan dengan mengirimkan data berupa video streaming ke pelanggan melalui clouds server. Pengiriman data berupa video tersebut menggunakan protokol UDP dan menggunakan protokol streaming HLS.

Pada streaming store video yang telah diolah berdasakan resolusi video 720p dengan kecepatan bitrate video sebesar 1.500 Kbps dan menggunakan standar decoder video H.265 akan disimpan pada penyimpanan server. Video yang telah berada di server dengan baik dapat di broadcast ke pelanggan oleh admin streaming store.

Pada jaringan JEKTV protokol UDP tidak hanya digunakan untuk video streaming saja. Namun, digunakan juga untuk transfer video konten sebelum diedit oleh editor ke server yang berfungsi untuk memudahkan antara kameramen dan editor dalam mengolah video konten. Secara umum lalu lintas jaringan akan cukup padat pada rentang waktu pukul 08.00-13.00 wib dikarenakan di waktu tersebut

antara kameramen dan juga editor melakukan transfer video ke dan dari server seperti yang telah dikatakan oleh Bapak Sugeng Prayitno selaku pembimbing di JEKTV.

### 3.3.3 Pengambilan Data

Proses pengambilan data dilakukan dengan menggunakan software Wireshark. Pada saat pengambilan data, trafik jaringan di kantor JEK TV Jambi berjalan seperti biasanya hanya saja pengamatan dilakukan selama satu jam penuh proses pengambilan data yang kemudian disimpan. Data log yang telah disimpan diaplikasi Wireshark kemudian difilter terlebih dahulu sesuai dengan protokol yang diteliti yaitu protokol UDP dan juga IP laptop pengujian.

Data yang telah dikumpulkan dan juga telah melalui proses filtrasi berdasarkan protokol yang digunakan yaitu protokol UDP dan juga IP laptop pengujian kemudian diolah dan dihitung nilai parameter QoS yaitu throughput, packet loss, delay dan jitter. Data yang dikumpulkan tersebut berdasarkan pengamatan trafik jaringan yang digunakan untuk aktivitas copy data video dan juga layanan siaran WEB streaming.

Kemudian pengambilan data untuk pengujian parameter QoE diambil berdasarkan survei yang dilakukan pada sisi pelanggan dengan mengajukan beberapa pertanyaan ke beberapa responden dan juga meminta responden untuk memberikan nilai mengenai seberapa puas performansi jaringan yang ada di kantor JEK TV Jambi setelah mencoba layanan WEB streaming. Berikut merupakan beberapa pertanyaan yang diajukan kepada responden untuk dapat menilai:

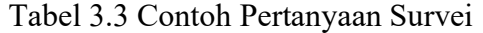

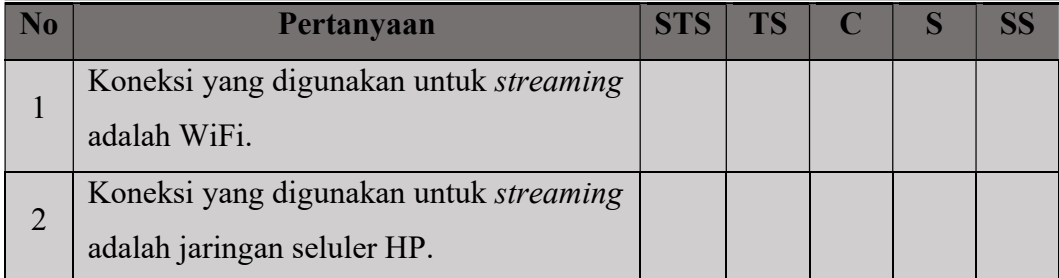

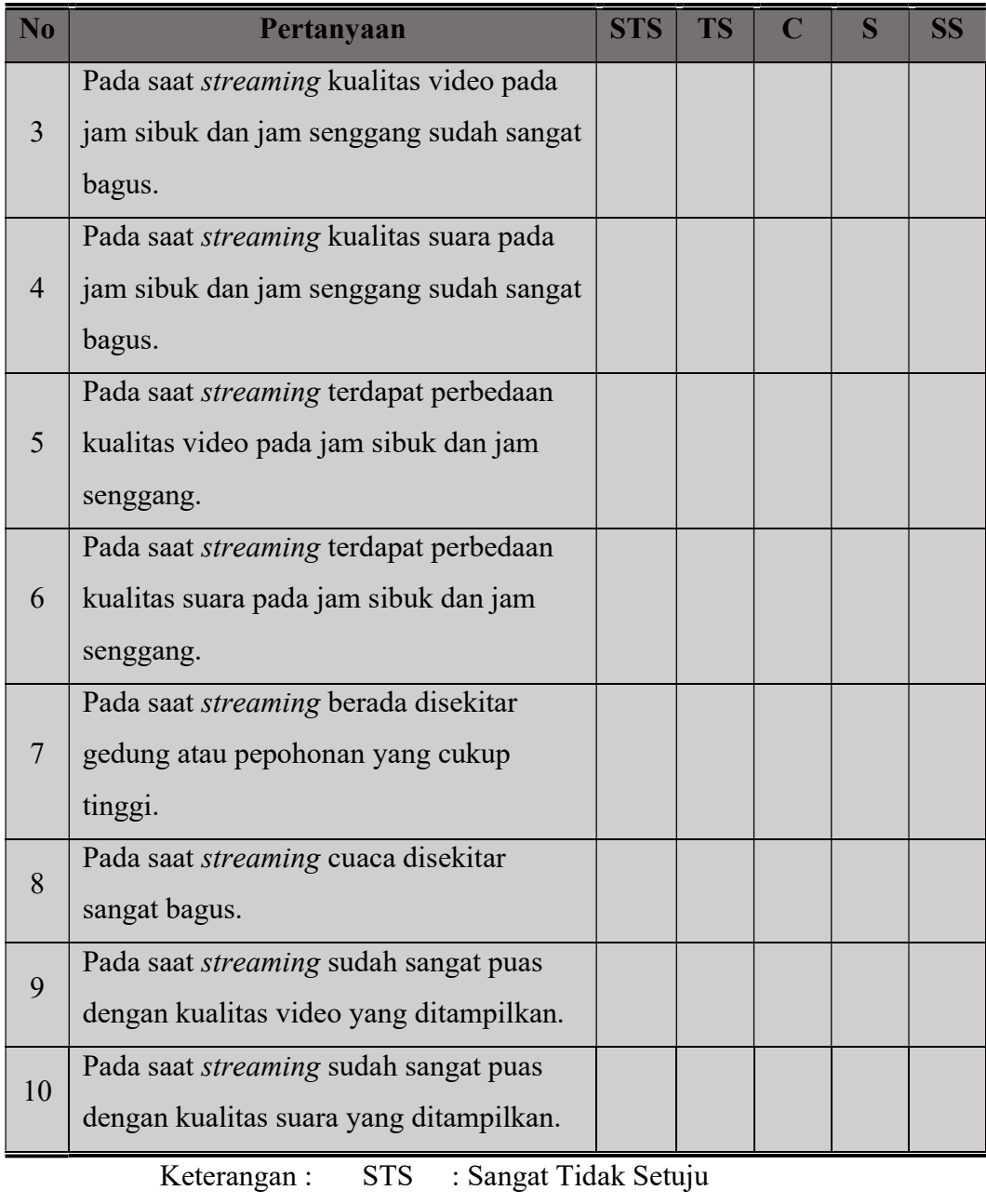

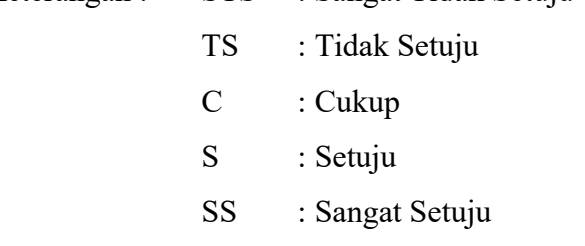

# 3.3.4 Analisa

Pada proses ini yaitu melalukan analisa data mengenai performansi jaringan yang ada di kantor JEK TV Jambi berdasarkan parameter QoS dan QoE. Dengan adanya data yang telah dikumpulkan sehingga dapat dilakukan analisa dan juga menyimpulkan seberapa bagus kualitas jaringan yang ada di kantor JEK TV Jambi. Selain itu, peneliti juga dapat memberikan saran atau masukan untuk memperbaiki atau memaksimalkan jaringan yang ada sehingga dapat meningkatkan performa jaringan dan juga meningkatkan kepuasan pengguna jaringan dan memberikan solusi jika menemui masalah pada sistem jaringan tersebut.

#### 3.4 PERHITUNGAN QoS

#### 3.4.1 Filter Data Log Wireshark

Filter data dilakukan untuk mengukur performa jaringan secara spesifik dalam hal ini dilakukan filter data berdasarkan alamat IP laptop penguji yaitu 10.10.0.190 dan juga berdasarkan protokol UDP. Filter data berdasarkan alamat IP laptop penguji tersebut bertujuan untuk menampilkan data request dan response antara laptop penguji dan server pada saat streaming berlangsung. Kemudian filter data protokol UDP bertujuan untuk mengamati performa protokol UDP pada layanan WEB streaming dan hanya mengukur lalu lintas data antara laptop penguji dan server berdasarkan protokol UDP. Filter data dapat dilakukan dengan memasukkan perintah 'udp && ip.addr==10.10.0.190' pada kolom filter di aplikasi wireshark.

|            | DATA_H7-2.pcapng |                               |                  |                   |                   |                  |          |              |      |                                                 |
|------------|------------------|-------------------------------|------------------|-------------------|-------------------|------------------|----------|--------------|------|-------------------------------------------------|
| File       | Edit             | View<br>Go                    | Capture          | Analyze           | <b>Statistics</b> | Telephony        | Wireless | <b>Tools</b> | Help |                                                 |
|            | $\sqrt{2}$       | $\odot$<br><b>Gran</b>        | G<br>$\mathbf x$ | $9 \oplus \oplus$ | 堅<br>$\bigcirc$   | E<br>$\circ$ $=$ | C C C H  |              |      |                                                 |
|            |                  |                               |                  |                   |                   |                  |          |              |      |                                                 |
|            |                  | ip.addr == 10.10.0.190 && udp |                  |                   |                   |                  |          |              |      |                                                 |
| No.        |                  | Time                          | Source           |                   |                   | Destination      |          | Protocol     |      | Length Time delta from previous displayed frame |
|            |                  | 1988 9.162098                 |                  | 10.10.0.190       |                   | 10.10.0.4        |          | <b>UDP</b>   | 1268 | 7.685943000                                     |
|            |                  | 1995 9.225991                 |                  | 10.10.0.190       |                   | 10.10.0.4        |          | <b>UDP</b>   | 1268 | 0.063893000                                     |
|            |                  | 1999 9.336056                 |                  | 10.10.0.190       |                   | 10.10.0.4        |          | <b>LIDP</b>  | 1268 | 0.110065000                                     |
|            |                  | 2013 9.558916                 |                  | 10.10.0.190       |                   | 10.10.0.4        |          | <b>UDP</b>   | 1268 | 0.222860000                                     |
|            |                  | 2113 9.813598                 |                  | 10.10.0.190       |                   | 239.255.255.250  |          | <b>UDP</b>   | 698  | 0.254682000                                     |
|            |                  | 2242 10.001248                |                  | 10.10.0.190       |                   | 239.255.255.250  |          | <b>UDP</b>   | 698  | 0.187650000                                     |
|            |                  | 2381 10.359883                |                  | 10.10.0.190       |                   | 239.255.255.250  |          | <b>UDP</b>   | 698  | 0.358635000                                     |
|            |                  | 2738 11.059942                |                  | 10.10.0.190       |                   | 239.255.255.250  |          | LIDP         | 698  | 0.700059000                                     |
|            |                  | 3409 12.457824                |                  | 10.10.0.190       |                   | 239.255.255.250  |          | <b>UDP</b>   | 698  | 1.397882000                                     |
|            |                  | 3918 14, 467105               |                  | 10.10.0.190       |                   | 239.255.255.250  |          | <b>UDP</b>   | 698  | 2.009281000                                     |
|            |                  | 4006 16.477233                |                  | 10.10.0.190       |                   | 239.255.255.250  |          | <b>UDP</b>   | 698  | 2.010128000                                     |
|            |                  | 6175 27.527061                | 10.10.0.190      |                   |                   | 255.255.255.255  |          | <b>UDP</b>   | 82   | 11.049828000                                    |
|            |                  | 6925 31.562260                |                  | 10.10.0.190       |                   | 10.10.0.255      |          | <b>UDP</b>   | 82   | 4.035199000                                     |
|            |                  | 10284 45.709880               |                  | 10.10.0.190       |                   | 239.255.255.250  |          | <b>UDP</b>   | 698  | 14.147620000                                    |
|            |                  | 10312 45.844644               |                  | 10.10.0.190       |                   | 239.255.255.250  |          | <b>UDP</b>   | 698  | 0.134764000                                     |
|            |                  | 10326 46.075473               |                  | 10.10.0.190       |                   | 239.255.255.250  |          | <b>UDP</b>   | 698  | 0.230829000                                     |
|            |                  | 10355 46.530516               |                  | 10.10.0.190       |                   | 239.255.255.250  |          | <b>LIDP</b>  | 698  | 0.455043000                                     |
|            |                  | 10416 47.415631               |                  | 10.10.0.190       |                   | 239.255.255.250  |          | <b>UDP</b>   | 698  | 0.885115000                                     |
| $\epsilon$ |                  | 10500 40 105433               |                  | 10 10 0 100       |                   | 330 SEE SEE SEA  |          | $\mathbf{m}$ | cno  | 1.760701000                                     |

Gambar 3.3 Filter Data Log Wireshark.

# 3.4.2 Perhitungan Throughput dan Packet Loss

Perhitungan nilai throughput dan packet loss dapat dilakukan dengan menggunakan fitur capture file properties pada aplikasi wireshark. Data yang dapat digunakan pada fitur tersebut yaitu pada bagian statistik di kolom captured untuk data yang dikirim dan pada kolom displayed untuk data yang diterima.

Menghitung throughput dapat dilakukan dengan membagi nilai bytes dengan nilai time span pada kolom displayed dan juga dapat diketahui langsung nilai bytes dan juga nilai bits pada kolom measurement bagian average bytes/s untuk nilai rata-rata bytes dan di bagian average bits/s untuk nilai bits. Kemudian untuk menghitung packet loss dapat dilakukan dengan menggunaknan rumus pada persamaan 1. Paket yang dikirim dapat diketahui pada kolom data captured dan untuk data diterima dapat dilihat pada kolom displayed. Packet loss dapat diketahui juga dengan cara melihat data yang ada dalam tanda kurung pada kolom displayed di baris paket.

1- 
$$
\frac{(packet\, dikirim-paket\,diterima)}{packet\, dikrim} \times 100
$$
 (1)

Perhitungan *throughput* dan *packet loss* pada masing-masing data pengamatan dilakukan dengan cara yang sama seperti yang telah dipaparkan sebelumnya.

|                            | Wireshark - Capture File Properties - DATA H7-2.pcapng           |                                       |                | l٠                | $\times$ |  |  |  |
|----------------------------|------------------------------------------------------------------|---------------------------------------|----------------|-------------------|----------|--|--|--|
| <b>Details</b>             |                                                                  |                                       |                |                   |          |  |  |  |
| Name:                      | E:\SEMESTER 8\ DATA SKRIPSI\Bimbingan 1\DATA H7-2.pcapng         |                                       |                |                   | ۸        |  |  |  |
| Length:                    | 596 MR                                                           |                                       |                |                   |          |  |  |  |
| Hash<br>(SHA256):          | 0e98b7ba69a6cfeab666fdc7f3f30fea7d8fcdfd45a2241b00ce26e01a3d8ae9 |                                       |                |                   |          |  |  |  |
| Hash<br>(RIPEMD160):       | e855791e787c807d31aa6d9e85bb1fbff7fea652                         |                                       |                |                   |          |  |  |  |
|                            | Hash (SHA1): 1540518e7cd961227d8d89dbdfa592b2a426527c            |                                       |                |                   |          |  |  |  |
| Format:                    | Wireshark/ - pcapng                                              |                                       |                |                   |          |  |  |  |
| Encapsulation: Ethernet    |                                                                  |                                       |                |                   |          |  |  |  |
| <b>Time</b>                |                                                                  |                                       |                |                   |          |  |  |  |
| First packet:              | 2021-09-10 16:20:09                                              |                                       |                |                   |          |  |  |  |
| Last packet:               |                                                                  | 2021-09-10 17:18:07                   |                |                   |          |  |  |  |
| Elapsed:                   | 00:57:58                                                         |                                       |                |                   |          |  |  |  |
| Capture                    |                                                                  |                                       |                |                   |          |  |  |  |
| Hardware:                  | Intel(R) Core(TM) i3 CPU M 380 @ 2.53GHz (with SSE4.2)           |                                       |                |                   |          |  |  |  |
| OS:                        |                                                                  | 64-bit Windows 10 (2009), build 19042 |                |                   |          |  |  |  |
| Application:               | Dumpcap (Wireshark) 3.2.7 (v3.2.7-0-gfb6522d84a3a)               |                                       |                |                   |          |  |  |  |
| <b>Interfaces</b>          |                                                                  |                                       |                |                   |          |  |  |  |
| Interface                  | Dropped packets Capture filter                                   |                                       | Link type      | Packet size limit |          |  |  |  |
| Ethernet                   | $0(0.0\%)$                                                       | none                                  | Ethernet       | 262144 bytes      |          |  |  |  |
| <b>Statistics</b>          |                                                                  |                                       |                |                   |          |  |  |  |
| Measurement                | Captured                                                         |                                       | Displayed      | Marked            |          |  |  |  |
| Packets<br>736775          |                                                                  | 2524 (0.3%)                           |                |                   |          |  |  |  |
| Time span, s<br>3478.777   |                                                                  | 3477.784                              |                |                   |          |  |  |  |
| Average pps<br>211.8       |                                                                  | 0.7                                   |                | Ī                 |          |  |  |  |
| Average packet size, B 776 |                                                                  | 695                                   |                |                   |          |  |  |  |
| <b>Bytes</b>               | 571848871                                                        |                                       | 1754265 (0.3%) | 0                 |          |  |  |  |
| Average bytes/s            | 164k                                                             | 504                                   |                |                   |          |  |  |  |
| Average bits/s             | 1315k                                                            | 4035                                  |                |                   |          |  |  |  |

Gambar 3.4 Capture File Properties.

#### 3.4.3 Perhitungan Delay dan Jitter

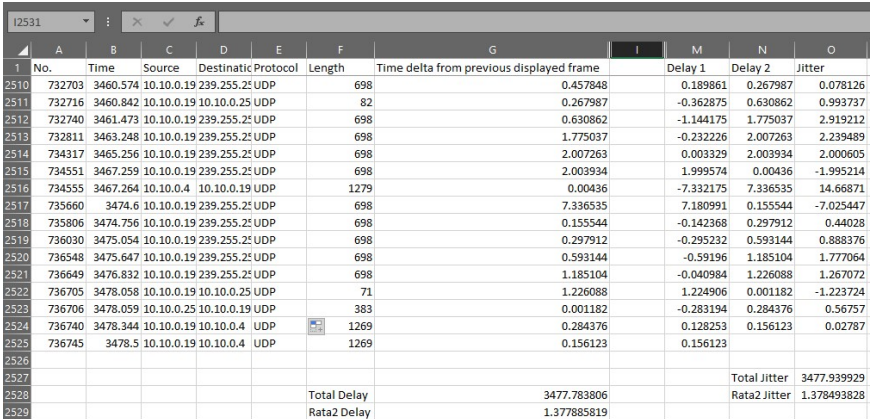

#### Gambar 3.5 Perhitungan Delay dan Jitter.

Perhitungan *delay* dan *jitter* dapat dilakukan dengan cara ekspor data log wireshark ke aplikasi excel setelah menampilkan data time delta from previous displayed time. Data waktu tersebut merupakan data delay pada masing-masing paket yang telah difilter. Setelah data tersebut di ekspor ke excel untuk mengetahui rata-rata delay dapat menghitung rata-rata dengan menggunakan rumus average pada data time delta from previous displayed time.

Kemudian untuk menghitung nilai rata-rata jitter perlu menghitung nilai jitter terlebih dahulu dengan cara mengurangi nilai delay yang pertama dengan nilai delay yang kedua hingga data terakhir. Kemudian setelah didapat nilai jitter dilanjutkan dengan menghitung rata-rata jitter dengan menggunakan rumus average pada excel. Perhitungan nilai *delay* dan *jitter* pada masing-masing pengujian dilakukan dengan cara yang sama seperti perhitungan delay dan jitter yang telah dipaparkan sebelumnya.

## 3.5 PERHITUNGAN QoE

Perhitungan QoE diambil dari hasil survei yang dilakukan pada 25 responden yang telah bersedia untuk melakukan streaming pada WEB streaming JEKTV pada jam senggang dan padat penonton, bersedia menggunakan perangkat pribadi dan juga bersedia mengisi kuesioner yang diberikan. Perhitungan nilai MOS diambil berdasarkan rata-rata penilaian dari masing-masing responden yang telah mengisi kuesioner. Parameter

penilaian pada kuesioner dikonversi menjadi angka untuk menentukan parameter MOS pada nilai QoE. Konversi jawaban pada kuesioner dikonversi menjadi 1 sampai 5 sesuai dengan standar QoE ITU sehingga yang sebelumnya sangat tidak setuju dikonversi menjadi nilai 1 dan pada jawaban sangat setuju dikonversi menjadi 5 seperti pada tabel 3.4.

| <b>Jawaban Kuesioner</b> | <b>MOS</b> | <b>Quality</b>       |
|--------------------------|------------|----------------------|
| Sangat Setuju            |            | <b>Sangat Bagus</b>  |
| Setuju                   |            | <b>Bagus</b>         |
| Cukup                    |            | Cukup                |
| Tidak Setuju             | 2          | Kurang               |
| Sangat Tidak Setuju      |            | <b>Sangat Kurang</b> |

Tabel 3.4 Konversi Jawaban pada standar MOS.